## 110學年度四技二專日間部聯合登記分發入學招生

# 「繳款單列印及繳款帳號查詢」、「繳費狀態查詢」系統操作手冊

### 目錄

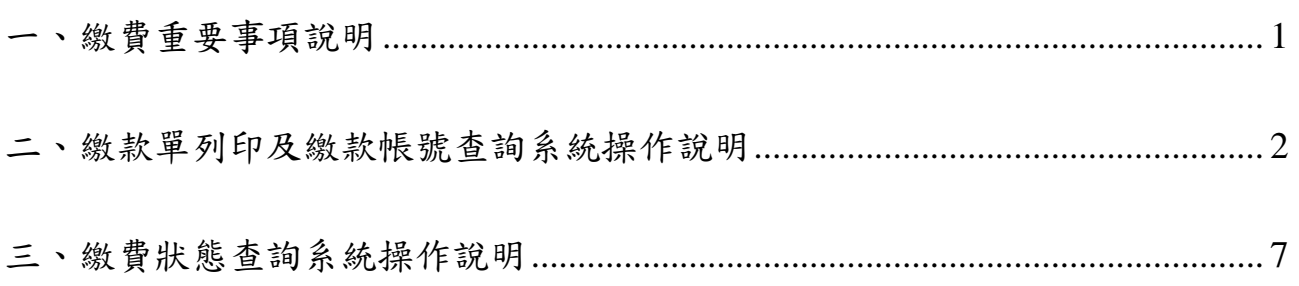

#### <span id="page-1-0"></span>一、繳費重要事項說明:

#### 考生應依下列繳費規定期限及方式完成繳交登記費,始可上網選填登記志願,逾期或未依規 定完成繳費者,概不受理,即不得參加本招生。

(一)繳交登記費:新臺幣 **220** 元整、低收入戶考生免繳、中低收入戶考生新臺幣 **88** 元整。 (二)集體繳費:

- 1.經由就讀學校集體報名 110 學年度四技二專統一入學測驗考生,可由原集體報名單 位辦理集體繳費。
- 2.集體繳費時間:請洽所屬高中職學校辦理。

### **3.**經由就讀高中職學校集體報名 **110** 學年度四技二專統一入學測驗之應屆畢業考生,若 所屬高中職學校未辦理集體繳費或考生未參加所屬高中職學校集體繳費者,一律使用 個別繳費方式進行繳費。

- (三)個別繳費:
	- 1.個別繳費日期:**110** 年 **7** 月 **13** 日**(**星期二**)10**:**00** 起至 **110** 年 **7** 月 **19** 日**(**星期一**)24**:**00** 止。【便利商店繳費僅至 **110** 年 **7** 月 **14** 日**(**星期三**)**為止】
	- **2.**繳費最後一天 **110** 年 **7** 月 **19** 日**(**星期一**) 15**:**30** 後,不可利用郵局匯款,因其隔日才 會入帳超過繳費期限,將無法入帳造成繳費失敗,導致無法選填登記志願。
- (四) 每位考生之繳款帳號皆不同,懂供個人繳費使用,請勿與他人合併使用。
- (五) 考生完成繳費 2 小時後(便利商店繳費最多需 3 個工作天,不含例假日),可至本委員 會網站之「繳費狀態查詢系統」查詢繳費狀態。
- (六) 參加集體或個別繳費考生(包含免繳費之低收入戶考生),均務必於繳費規定期限內上 網查詢繳費狀態。如獲系統回應「繳費成功」者,即表示已完成繳費,及參加本招生之 登記分發;如達最低登記標準者,即具有上網選填登記志願資格。
- (七) 考生登入「繳費狀態查詢」系統後,若已確認繳費成功,可儲存或列印「繳費完成確認 軍」以備查。若填寫之基本資料中需要造字者,請於本委員會網站「下載專區」下載造 字申請表,填寫後傳真至本委員會,由本委員會據以造字。
- (八) 本委員會提供多重管道方便考生繳費,請考生自行擇一管道繳費,若考生重複繳費,本 委員會不退還其重複繳交之登記費。
- (九) 建議考生請勿使用手機或平板電腦操作,避免書面閱覽不完全,造成資料登錄疏漏,而 影響報名權益。
- (十) 其他詳細規定請參閱「110 學年度四技二專日間部聯合登記分發入學招生簡章」第 12~13 頁「伍、繳費」及第 137 頁附表五「登記費繳費方式及匯款注意事項」。

#### <span id="page-2-0"></span>二、繳款單列印及繳款帳號查詢系統操作說明:

- (一) 登入系統:
	- 1. 請先確認電腦已連接至網際網路,開啟 Google Chrom 瀏覽器進入本委員會網站 (https://www.jctv.ntut.edu.tw/union42/),至「11.考生作業系統」點選「繳款單列印 及繳款帳號查詢系統」超連結後(如圖 1 所示),即可進入登入畫面(如圖 2 所示)。
	- 2. 請輸入「身分證統一編號(或居留證統一證號)」、「出生年月日」及「統測准考 證號碼」登入系統,如有其中一項輸入錯誤考生則無法登入系統。
	- **3.** 考生若未通過登記資格審查、已在其他招生管道錄取報到或 **110** 學年度四技二 專統一入學測驗之各科目原始成績有 **2** 科目**(**含**)**以上 **0** 分(含因違反統一入學測 驗試場規則應扣減分數後合計為 0分),則無法參加本招生,違者一律取消網路

選填登記志願資格,若已繳交登記費者,不予退費,考生不得異議。

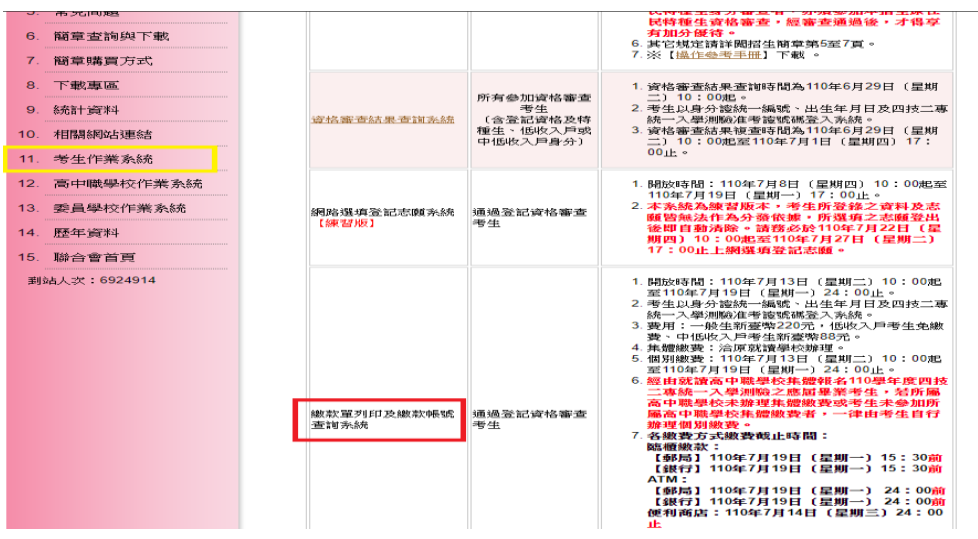

圖 1 本委員會網站「繳款單列印及繳號查詢系統」超連結點選畫面 (二) 登入查詢結果

1. 考生登入後,查詢書面如圖 3 所示,上方出現考生之繳款帳號,請考生詳細閱 讀下方之相關說明。本系統提供「便利商店繳款單」或「臺灣銀行繳款單」下 載。考生若欲至其他金融機構(含郵局)或使用 ATM 轉帳繳費,可下載其他金融 機構繳款資訊,以便辦理跨行繳費作業。

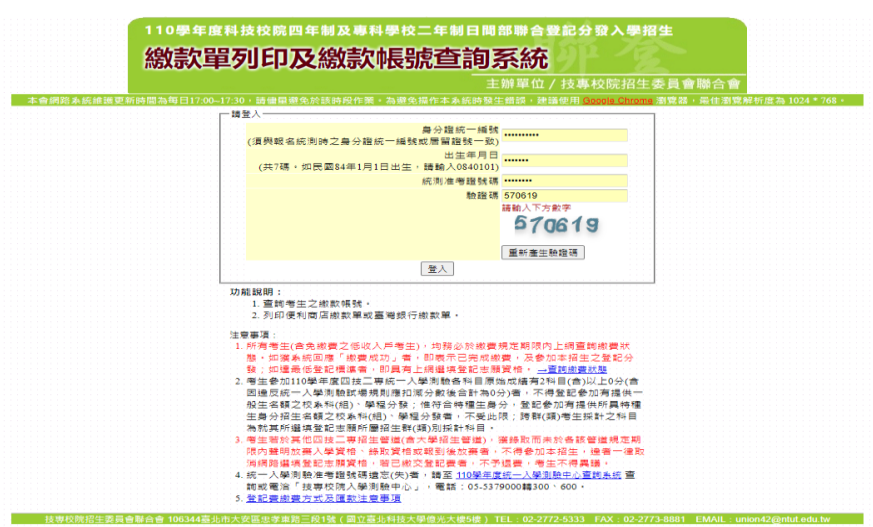

圖 2 繳款單列印及繳款帳號查詢系統登入畫面

| 110學年度科技校院四年制及專科學校二年制日間部聯合登記分發入學招生<br>繳款單列印及繳款帳號查詢系統<br>主辦單位 / 技事校院招生委員會聯合會                                                                                                    |                                                                                                    |                                                                                                    |
|----------------------------------------------------------------------------------------------------|----------------------------------------------------------------------------------------------------|----------------------------------------------------------------------------------------------------|
|                                                                                                    |                                                                                                    | 本會網路系統維護更新時間為每日17:00~17:30,請儘量避免於該時段作業。為避免操作本系統時發生錯誤,建議使用 <u>Google Chrome</u> 瀏覽器,最佳瀏覽解析度為 1024 * 768 ·<br>■ 登出<br>使用者:<br><b>THE REAL</b>                                                                                                    |
| 姓名<br>繳費註記                                                                                                    | 繳款帳號<br>一般生                                                                                                    | 3399                                                                                                    |
| 繳費管道1:便利商店 7 - 1 0 全<br>▲│下載便利商店繳款單<br>: 間朝書僧※<br>• 110年7月13日(星期二)10:00起<br>至 110年7月14日(星期三) 24:00止。<br>※缴费方式:<br>• 持本系統產生之便利商店繳款單至便利商店繳費(免<br>手结書)。<br>※注意事項:                                                                                                    | 繳費管道2:臺灣銀行臨櫃繳款(6)<br>下載事灣銀行繳款單<br><b>DO</b><br>: 間制書機※<br>• 110年7月13日 (星期二) 10:00起<br>至 110年7月19日(星期一) 15:30止。<br>※缴费方式:<br>• 持本系統下載之「臺灣銀行繳款單」至臺灣<br>銀行總行或分行繳款。 | 繳費管道3:其他金融機構跨行匯款(含ATM)<br>▶ 下載其他金融機構繳款資訊<br>PDF<br>※繳費時間:<br>• 110年7月13日(星期二)10:00起至 110年7月19日<br>(星期一),金融機構繳款至15:30止,使用ATM轉<br>帳至24:00止。<br>※繳費方式:<br>• 持晶片金融卡(不限本人)至各金融機構自動櫃員機<br>(ATM)或網路ATM轉帳繳費(手續費自付)。<br>銀行代號:004(臺灣銀行)<br>• 至各金融機構(含郵局及信用合作社)辦理跨行匯款                                                 |
| • 因便利商店繳款單上有條碼,請用雷射印表機列<br>印。若無雷射印表機,諸將產生之檔案存入記憶卡<br>或随身碟帶至便利商店或影印店列印。                                                                                                    | 注意事項<br>至金融機構繳費完成後約2小時(至便利商店繳費最多需3個工作天,不含例假日),請至                                                                                                    | (手續費自付)。<br>收款銀行:臺灣銀行城中分行(銀行代碼:004-0451)<br>收款人戶名:技事校院招生委員會聯合會                                                                                                    |
| ● 金融機構上班時間為星期一~五毎日9:00起至15:30止;使用ATM轉帳或便利商店繳費可至24:00止。<br>填志爾<br>• 除採用「便利商店繳款單」繳款之手續費由本委員會負擔外,其餘方式之手續費由考生自行負擔。<br>• 使用金融卡轉帳時,請先注意所持之卡片是否具有轉帳功能。<br>● 使用ATM轉帳者,請特別注意帳戶餘額及跨行轉帳是否成功、已扣手續費用。<br>缴費,則本委員會不退還重複缴交之報名費。<br>• 缴款收據(諮明)或交易明細表,語考生務必自行留存以便備會。<br>律取消網路選填登記志願資格同若已繳交登記書者,不予退書,考生不得異議。 |                                                                                                    | 本委員會網站「 繳費狀態查詢系統 」查詢是否繳費成功,繳費成功者請列印「繳費完成確認單」以備查驗。<br>• 特別注意:繳費最後一天110年7月19日( 星期一) 15:30後,不可利用郵局匯款,因其隔日才會入帳,會超過繳費期限,將無法入帳造成繳費失敗,導致無法選<br>• 以繳款帳號至金融機構繳費(含ATM及網路ATM轉帳)者僅限成功繳費一次,無法重複繳費。以本委員會条統產生之便利商店繳款單至便利商店繳費者,若考生因重複列印且重複<br>。    考生若於其他四技二專招生管道(含大學招生管道),獲錄取而未於各該管道規定期限內聲明放棄入學資格、錄取資格或報到後放棄者,不得參加本招生,違者一 |

圖 3 考生登入後之畫面

2. 若欲前往便利商店繳費者,點選「下載便利商店繳款單」,並閱讀「便利商店繳 款注意事項 | (如圖4所示)後,即可產生便利商店繳款單,樣張如圖5所示。請 注意,因便利商店繳款單上有條碼,建議使用雷射印表機列印。若無雷射印表 機者,請將產生之檔案存入記憶卡或隨身碟後,帶至便利商店或影印店列印。

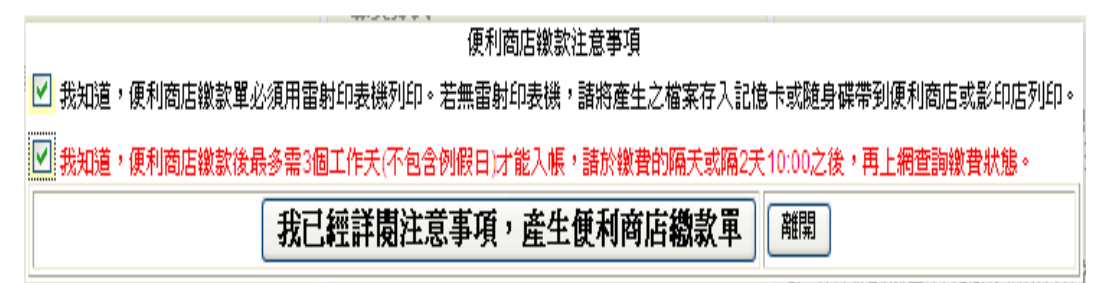

圖 4 便利商店繳款注意事項

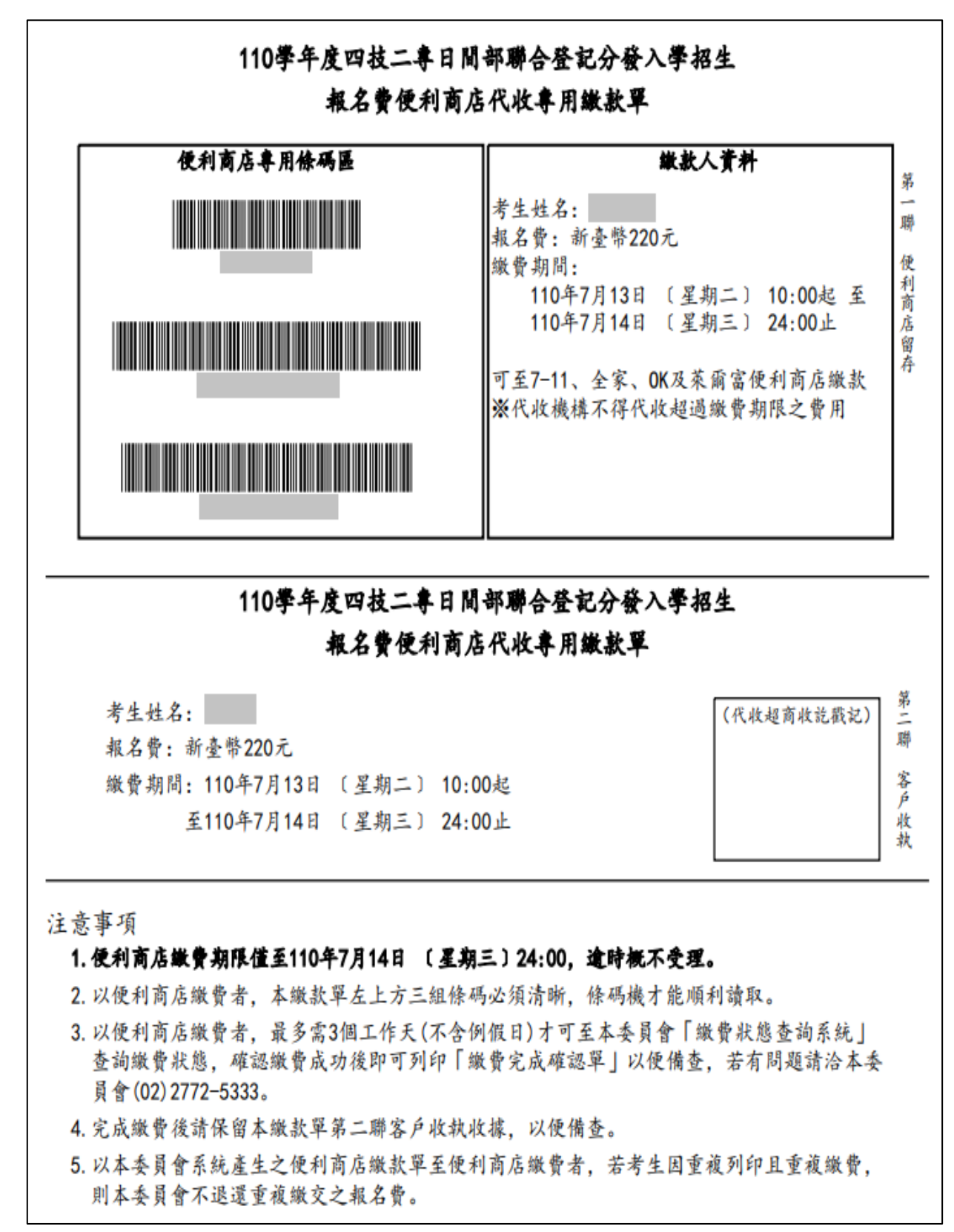

圖 5 便利商店繳款單樣張

3. 若欲至臺灣銀行各分行臨櫃繳款者,點選「下載臺灣銀行繳款單」按鈕後,即可產生 臺灣銀行繳款單,樣張如圖 6 所示。

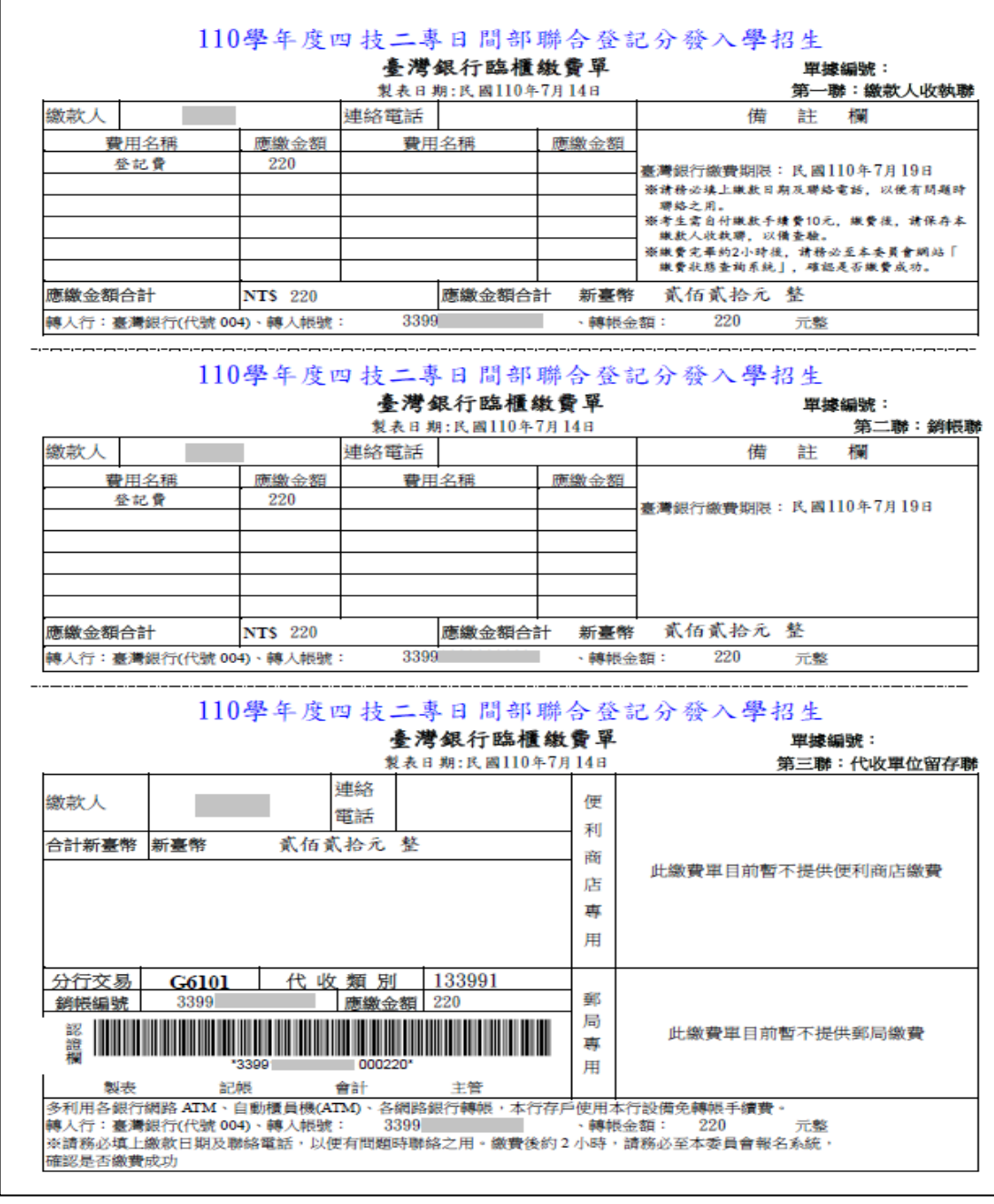

圖 6 臺灣銀行繳款單樣張

4. 考生亦可下載其他金融機構繳款資訊,至其他金融機構(含郵局)或使用 ATM 轉帳進行 繳費,樣張如圖 7 所示。

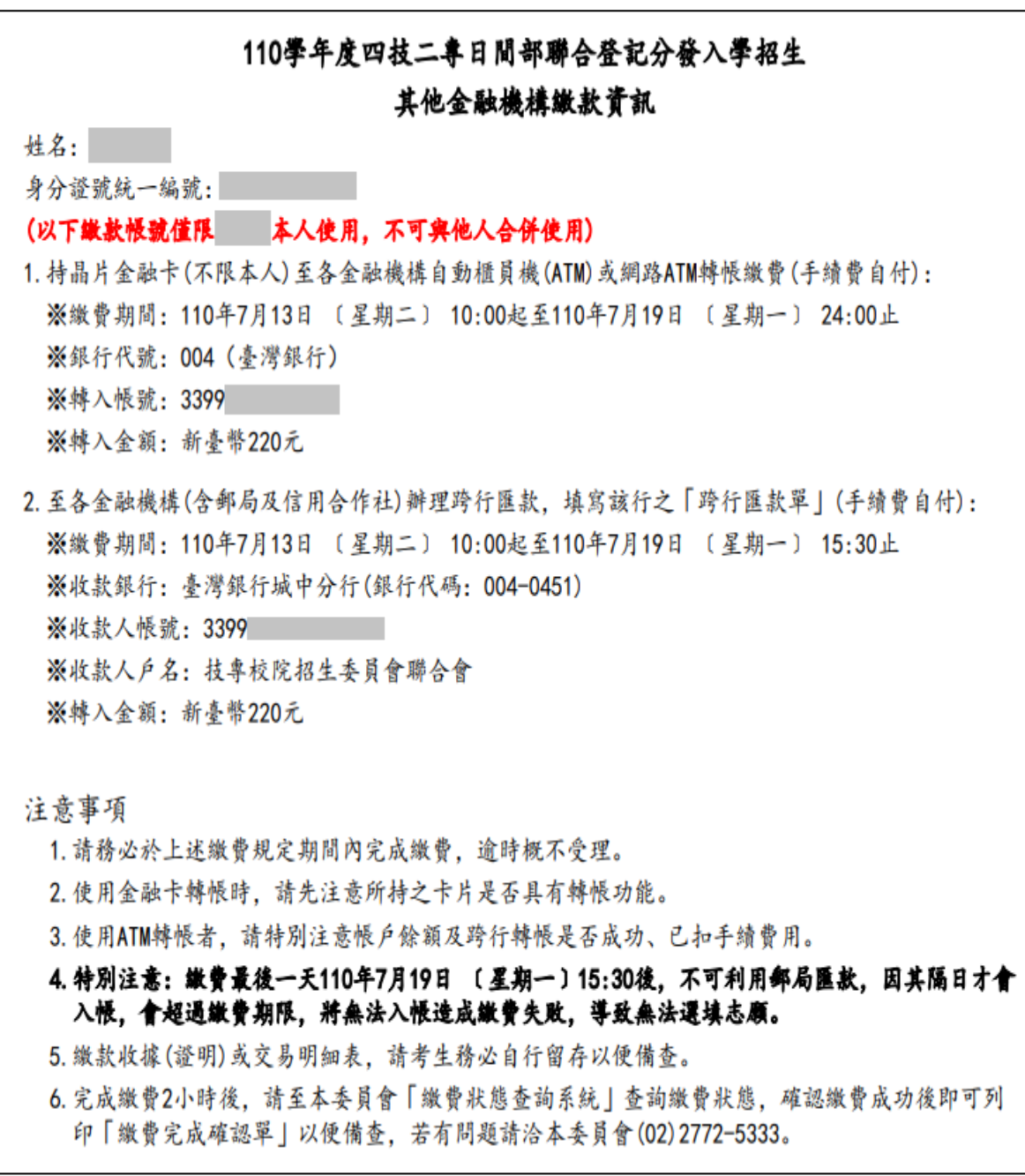

圖 7 其他金融機構繳款資訊樣張

#### <span id="page-7-0"></span>三、繳費狀態查詢系統操作說明:

- (一) 登入系統:
	- 1. 請先確認電腦已連接至網際網路,開啟 Google Chrom 瀏覽器進入本委員會網站 (https://www.jctv.ntut.edu.tw/union42/),至「11.考生作業系統」點選「繳費狀態查 詢系統」超連結後(如圖 8 所示),即可進入登入畫面(如圖 9 所示)。
	- 2. 請輸入「身分證統一編號(或居留證統一證號)」、「出生年月日」及「統測准考證 號碼」登入系統。

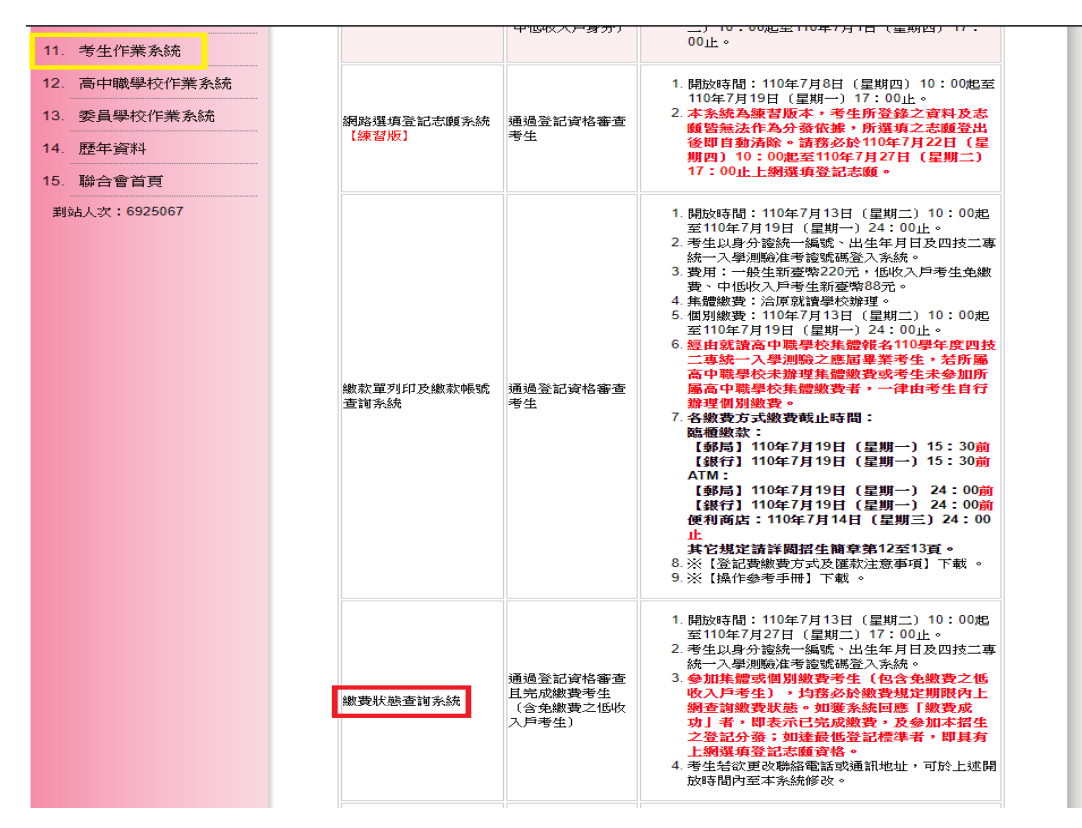

圖 8 本委員會網站「繳費狀態查詢系統」超連結點選畫面

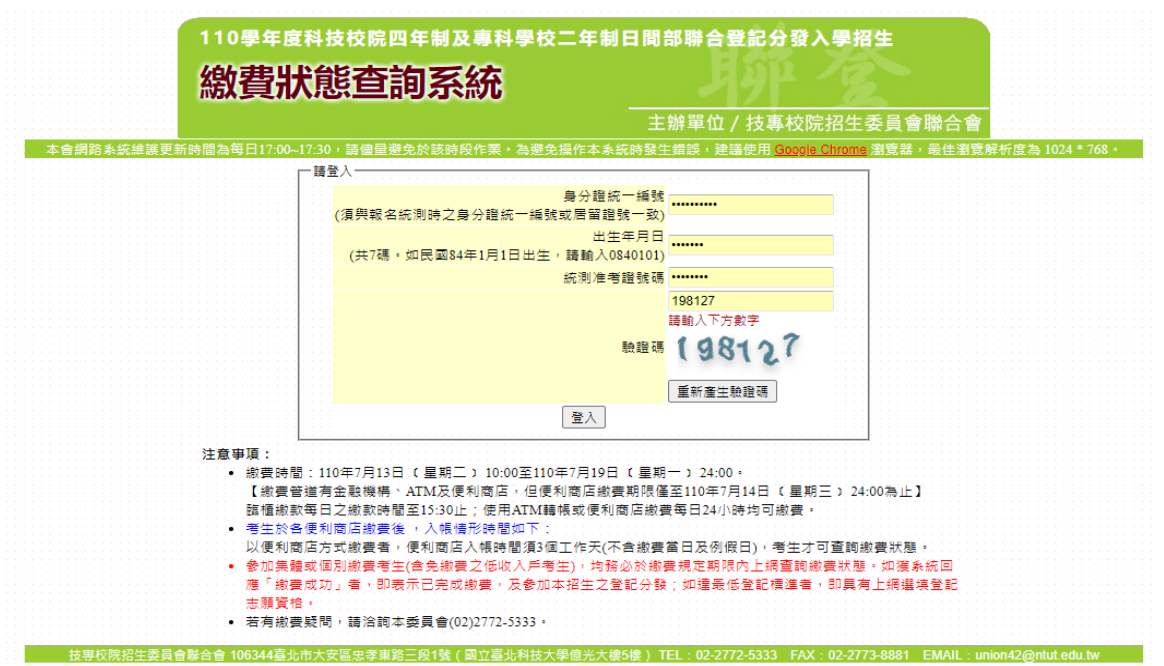

圖 9 繳費狀態查詢系統登入畫面

(二) 查詢繳費狀態及修改聯絡通訊資料:

1. 登入系統後,如考生繳費成功,系統會於繳費狀態欄位顯示繳費成功之訊息(如圖 10),若為低收入戶考生,即會顯示視同繳費成功之訊息(如圖 11)。

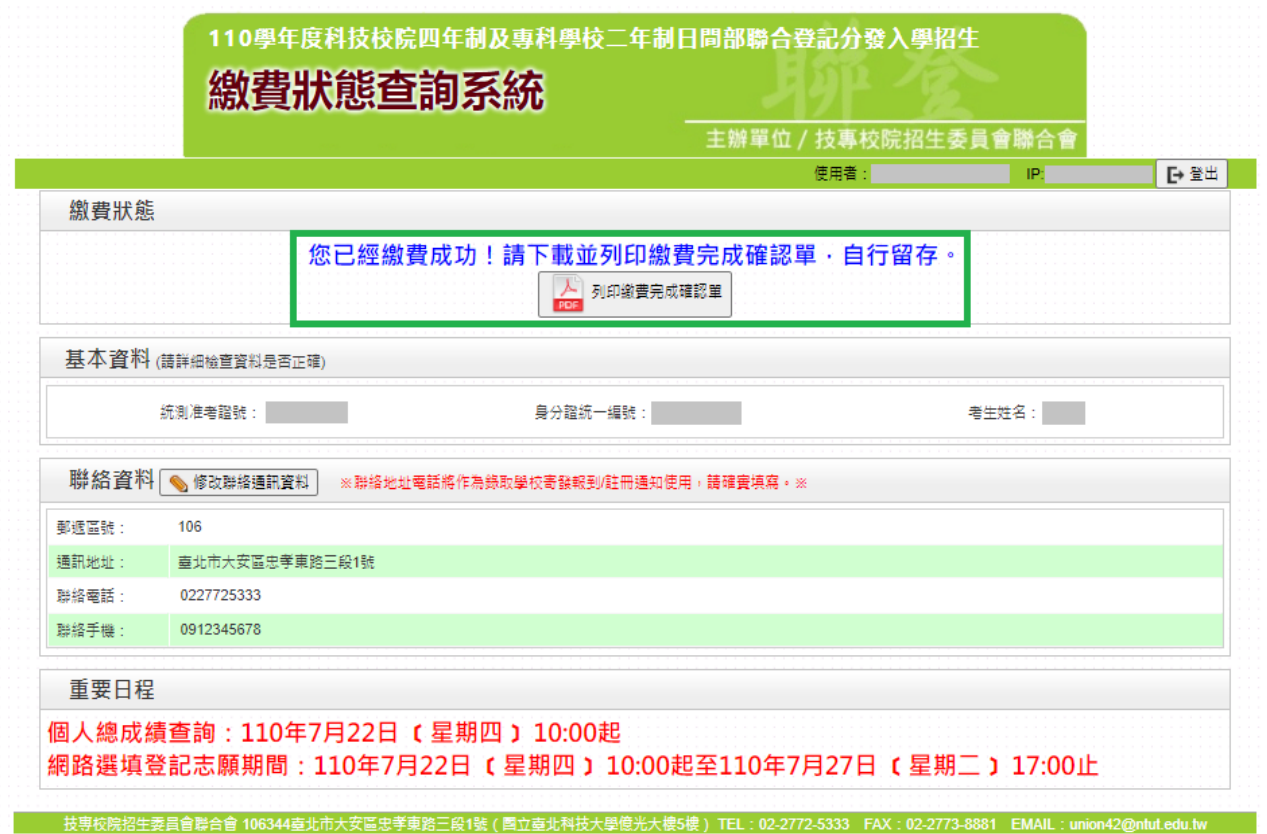

圖10 繳費成功之畫面

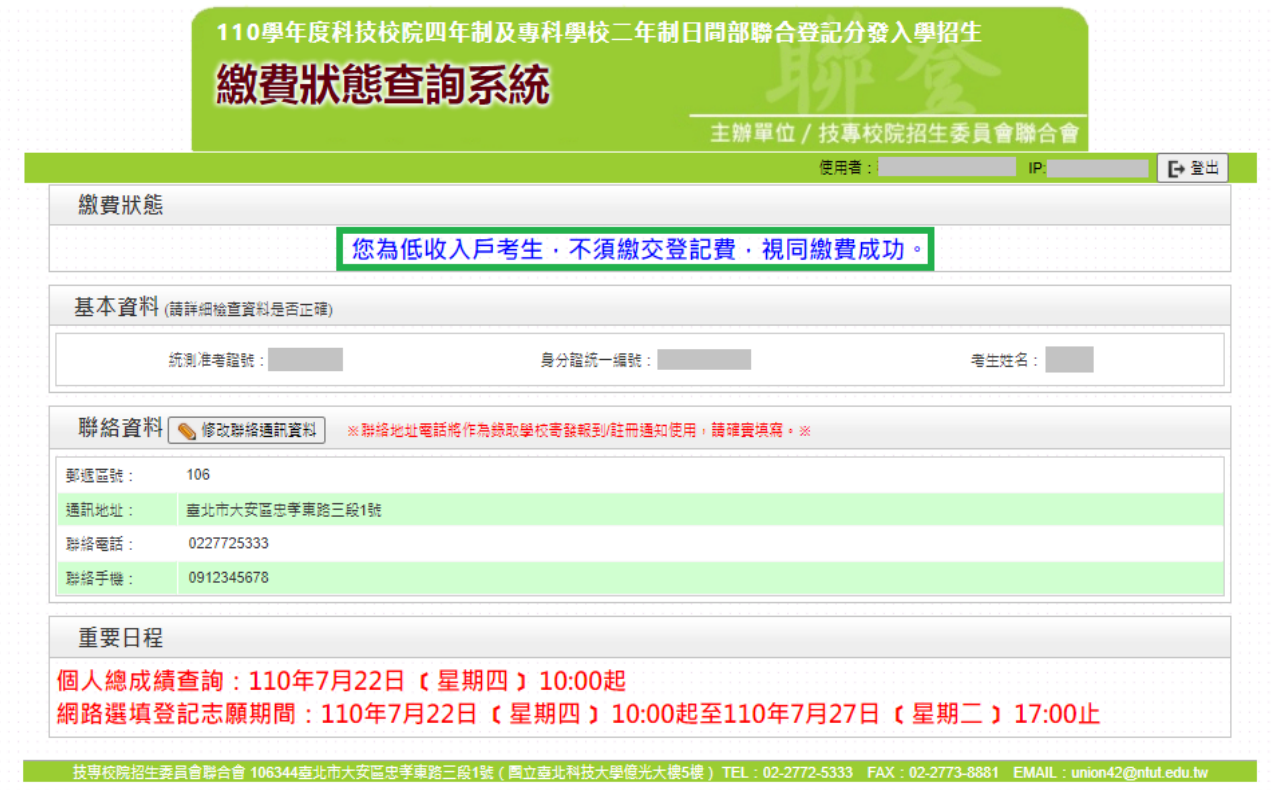

圖 11 低收入戶考生繳費成功之畫面

2.繳費完成 2 小時後,若系統仍顯示尚未繳費狀態,表示繳費尚未成功(如圖 12 所示),請考 生持繳款收執聯(收據)到原繳款金融單位洽詢,或檢視 ATM 交易明細表確認轉帳是否

成功。便利商店繳費約須 **3** 個工作天**(**不含例假日**)**,才能入帳。

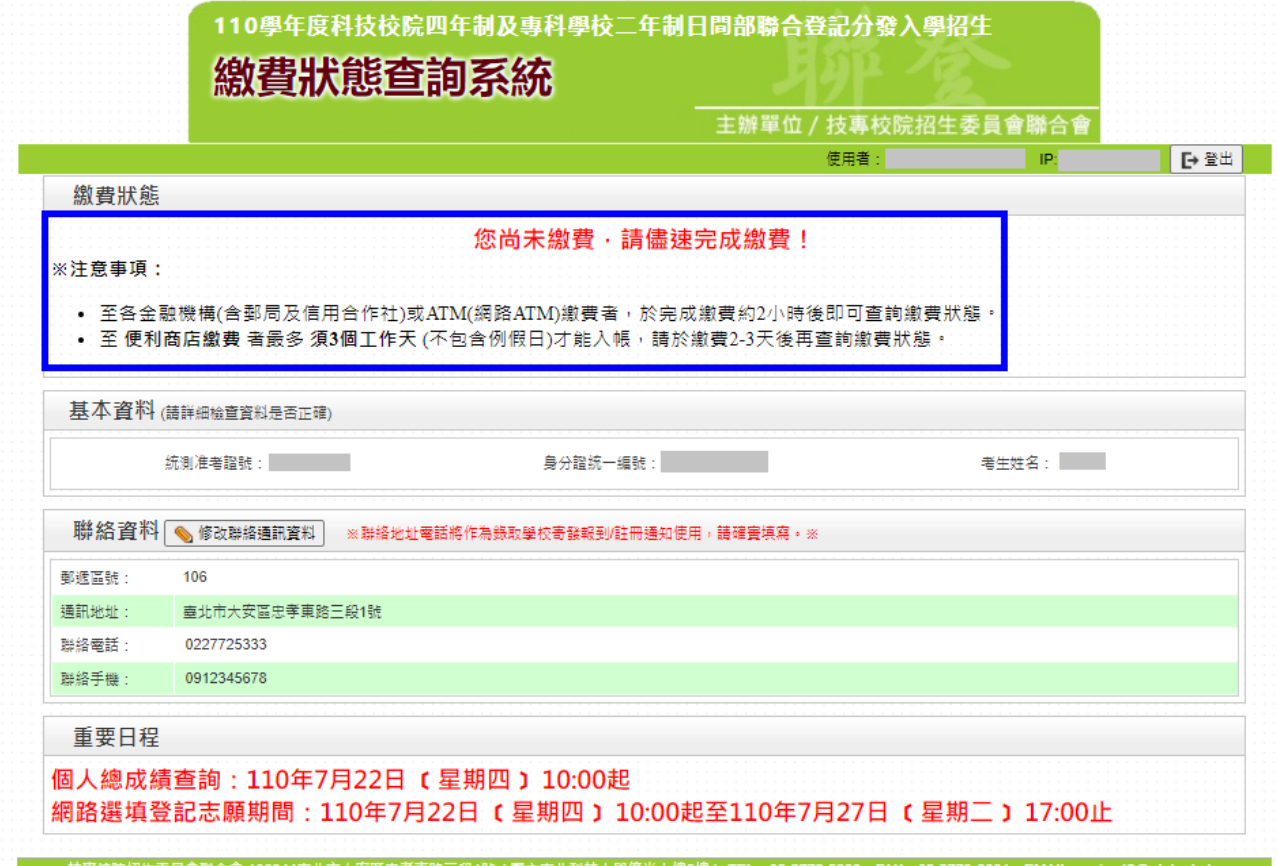

圖 12 未完成繳費之畫面

#### 3.繳費失敗常見原因**:**

TOP1.金融卡無轉帳功能

TOP2.繳款截止日當天(110.7.19)15:30 過後,使用郵局跨行匯款方式繳費,因郵局隔

日才處理匯款,隔日才會入帳導致繳費失敗

TOP3.以他人繳款帳號繳費(每位考生繳款帳號皆不相同)

TOP4.繳款金額輸入錯誤(一般生為新臺幣 220 元、中低收入戶生為新臺幣 88 元) TOP5.超過繳費期限

4.考生如欲修改聯絡通訊資料請點選「修改聯絡通訊資料」,並且輸入本招生期間確定可聯 絡的通訊資料,完成填寫後點選「儲存聯絡通訊資料」(如圖 13 所示)。

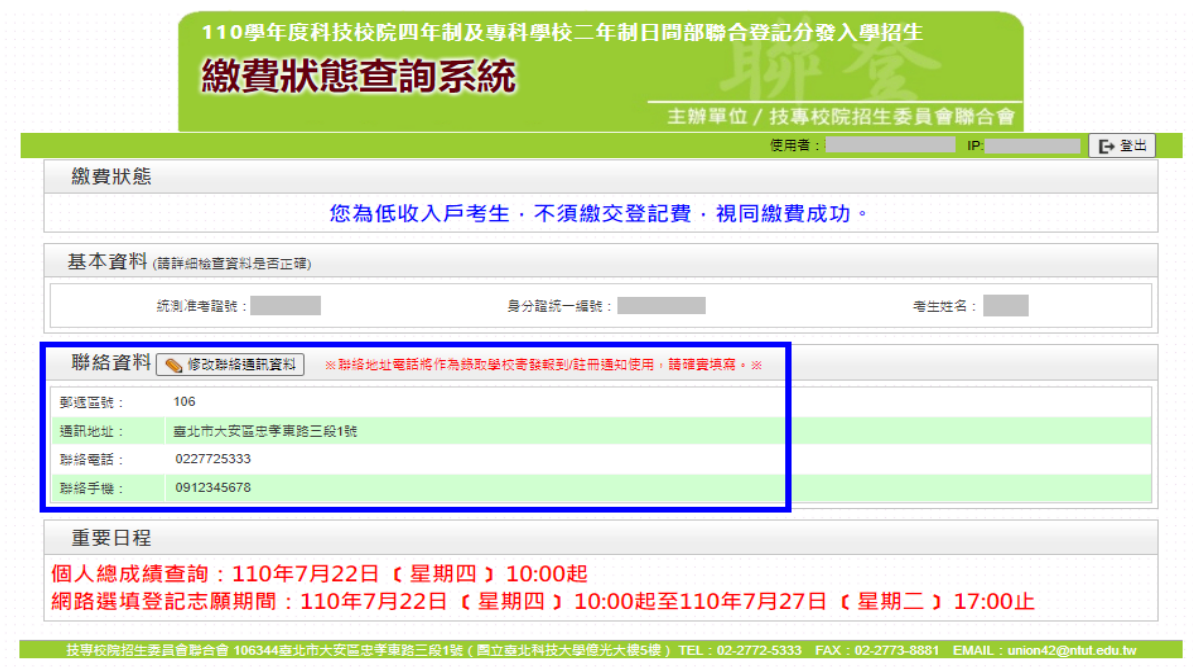

圖 13 進入修改聯絡通訊資料之畫面

(三)列印繳費完成確認單

- 1. 考生請點選「列印繳費完成確認單」(如圖 14 所示)。
- 2. 考生可選擇儲存或直接列印「繳費完成確認單」(樣張如圖 15 所示),確認單請 妥善保存以便備查。
- 3. 若無法開啟繳費完成確認單,請先安裝 Acrobat Reader 軟體。

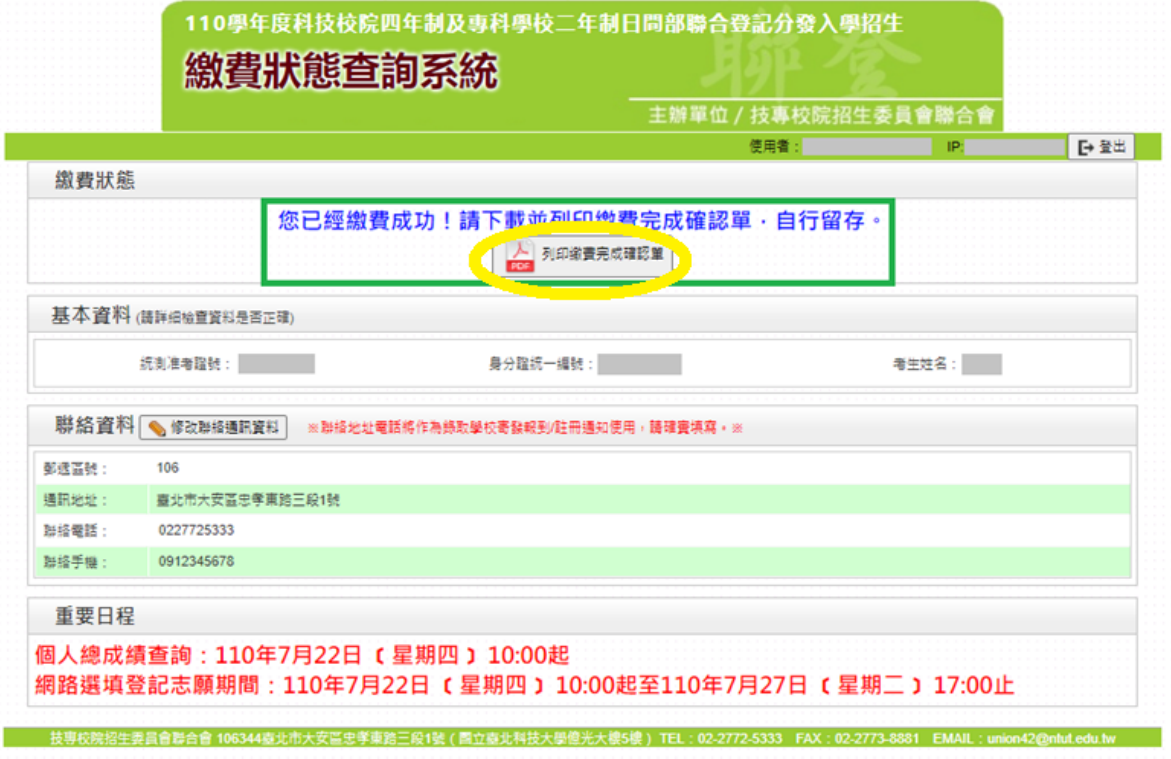

圖 14 列印繳費完成確認單之畫面

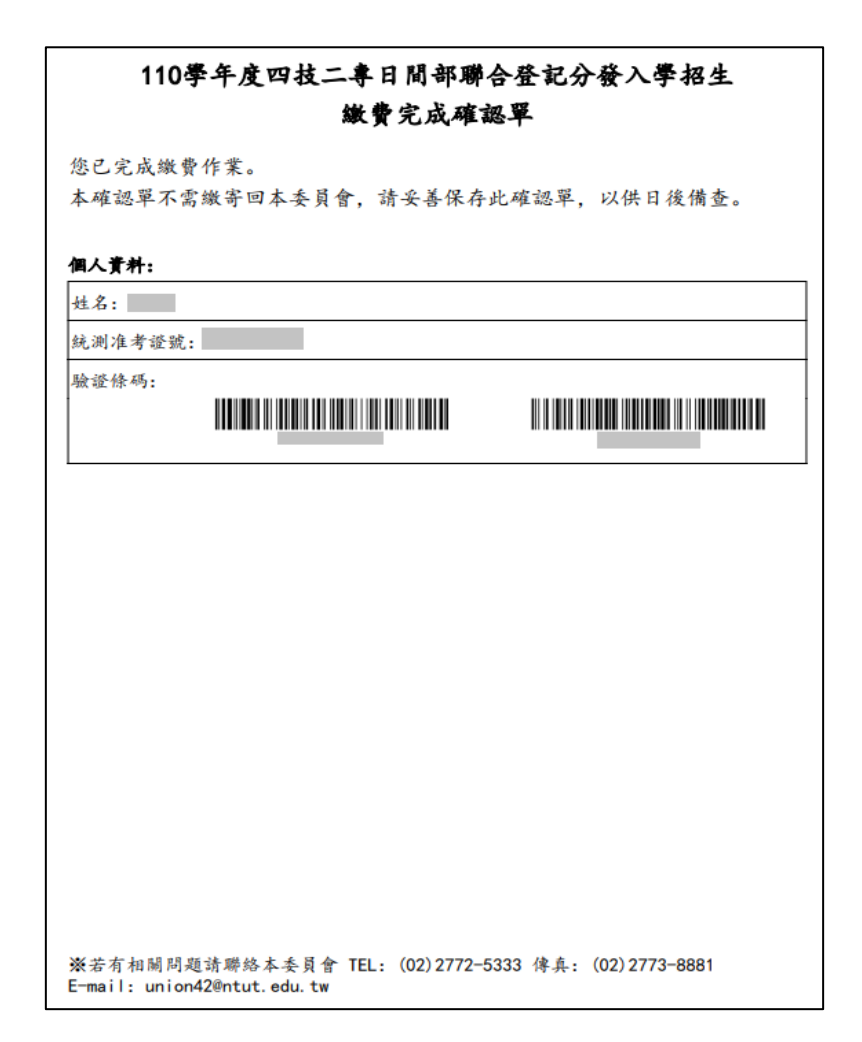

圖 15 繳費完成確認單樣張